## K SERIES UPDATE GUIDE

After downloading the file K4-K5\_firmware\_vX.Y.Z.kpu, where X.Y.Z indicates the operating system release to which update, copy the file to the root directory of a USB stick. Insert it into one of the [USB HOST] connectors in the rear panel of your K controller. Once the USB stick has been inserted and recognized by the system, the display shows the following message:

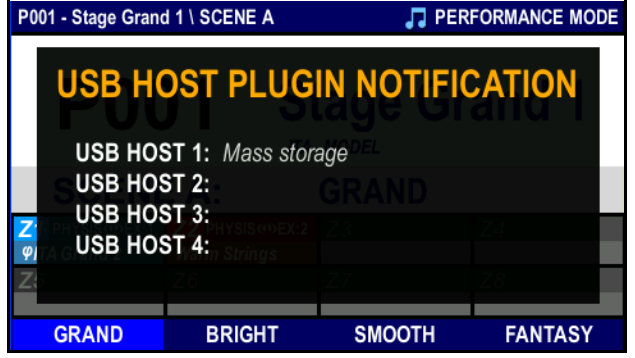

The message indicates the name of the USB device and the [USB HOST] connector in which it was inserted. Now wait a few seconds for the message to disappear, then press the [SYSTEM] button on the front panel in the section named MODE. The display shows the first page of the SYSTEM menu:

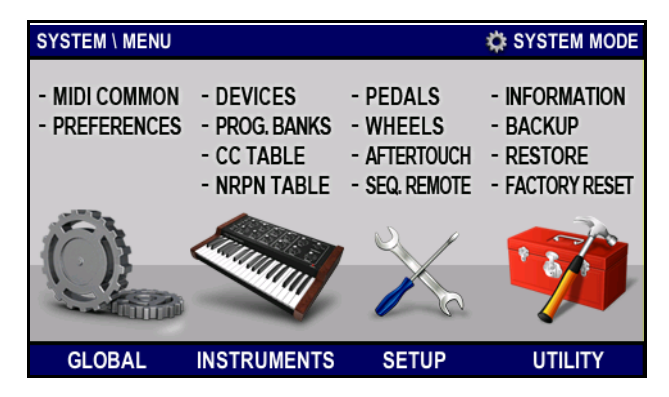

Press [F4] to display the UTILITY menu:

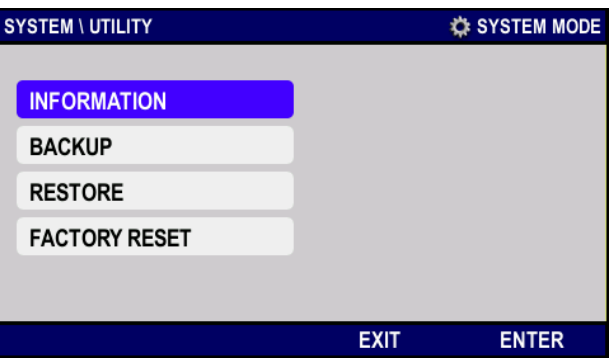

move the cursor, specified by the blue rectangle, on the field "INFORMATION" and press [F4] or [ENTER]:

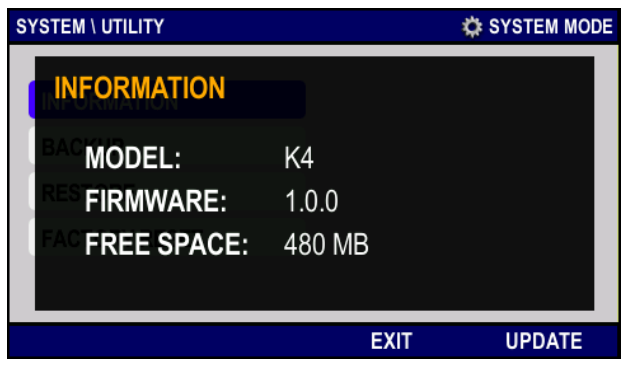

After a while, the display shows the message:

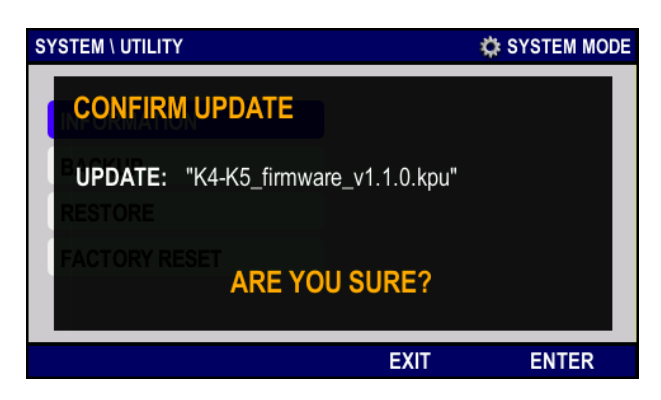

Press [F4] or [ENTER] to start the update, during which a window shows the update file that has been found on the USB pen (the version is the number after the "v" character), and asks to confirm. Press [ENTER] or [F4] to confirm and install the update, or [EXIT] or [F3] to abort the operation. While updating, other messages will appear, indicating the system section that is currently being updated. At the end of the procedure, a pop-up message appears, stating "Upgrade done. Please switch off and on the instrument". Follow the instruction.

Should the update fail, an error message will appear. The error message also states the type of error occurred. For further information on error messages, see chap. 9.1 of the K4 / K5 user manual.

## NB

Keep in mind that the .kpu file must be placed in the main (root) folder of the USB pen, not in subfolders. Only one .kpu file must be present in the pen. Having more than one update files will cause errors.